## **Research Core Facilities Bone Analysis Core Equipment Reservation Tool**

To access the Equipment Scheduling tool for the Research Cores that are using it, go to the Research Cores website https://www.umassmed.edu/research/cores/ The Bone Analysis Core facility will have links to access calendars under the "Equipment" Tab. There you will see each piece of equipment listed with its key features and fucntionality and a link to "Make a Reservation" for each unit.

All of the calendars for the equipment have the same basic "look and feel" and navigation elements. Don't worry about the colors as they are for Administrative purposes only.

As noted in the image below, calendars will display the reservations that have already been made. Each reservation displays the **Time In**, **Time Out** and the **Name** of the person who reserved the equipment. If you hover over the reservation you can see all of the detail. To make a new reservation, you can click on the Green "+New Reservation" button, or double click anywhere inside the date box where your cursor indicates a clickable link exists. (*Colors are for admin purposes*)

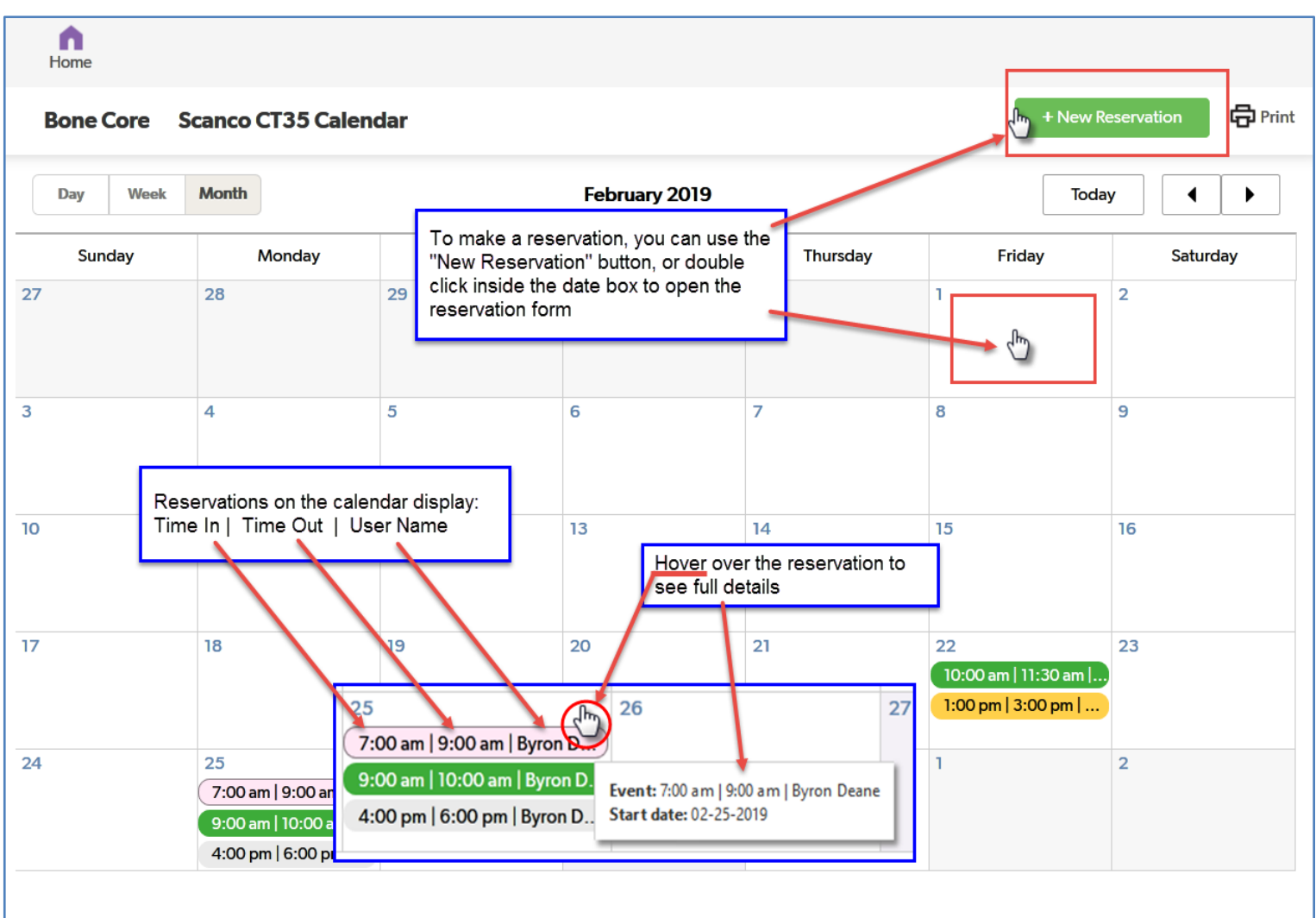

A new reservation Add form should open. First step is to select the desired resource from the dropdown menu. All three pieces of equipment should be listed. (*Note: The Scanco CT35 will be the first visible resource, others scanners as shown below will be added as they become available*)

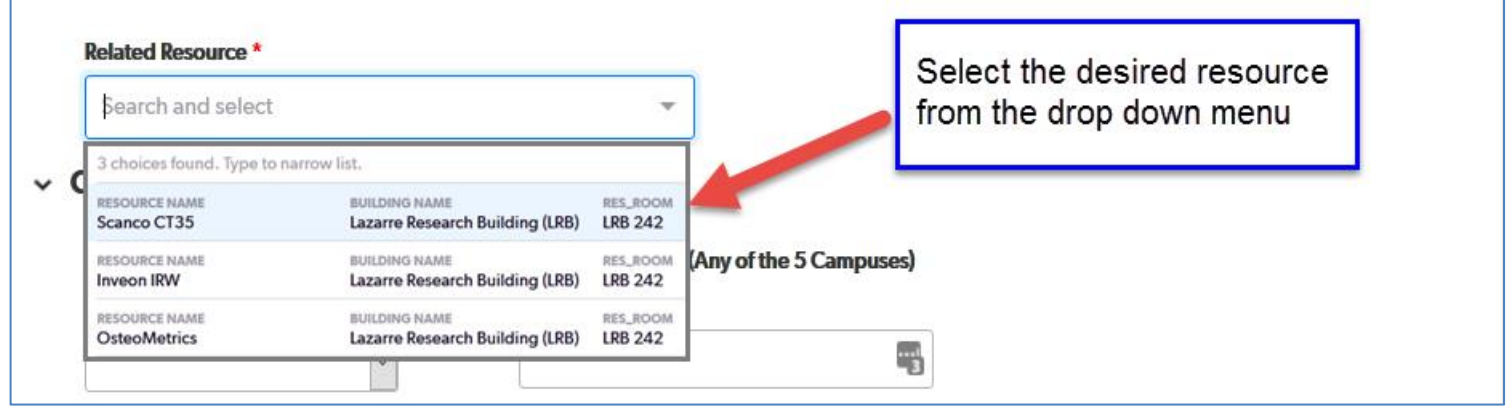

Continue to complete all the remaining fields as noted in the image below. Not all fields are required, but you will not be able to save your reservation without filling in the required fields. Be sure to check the checkbox if you are a UMass Employee. You will be asked to select the campus that you belong to.

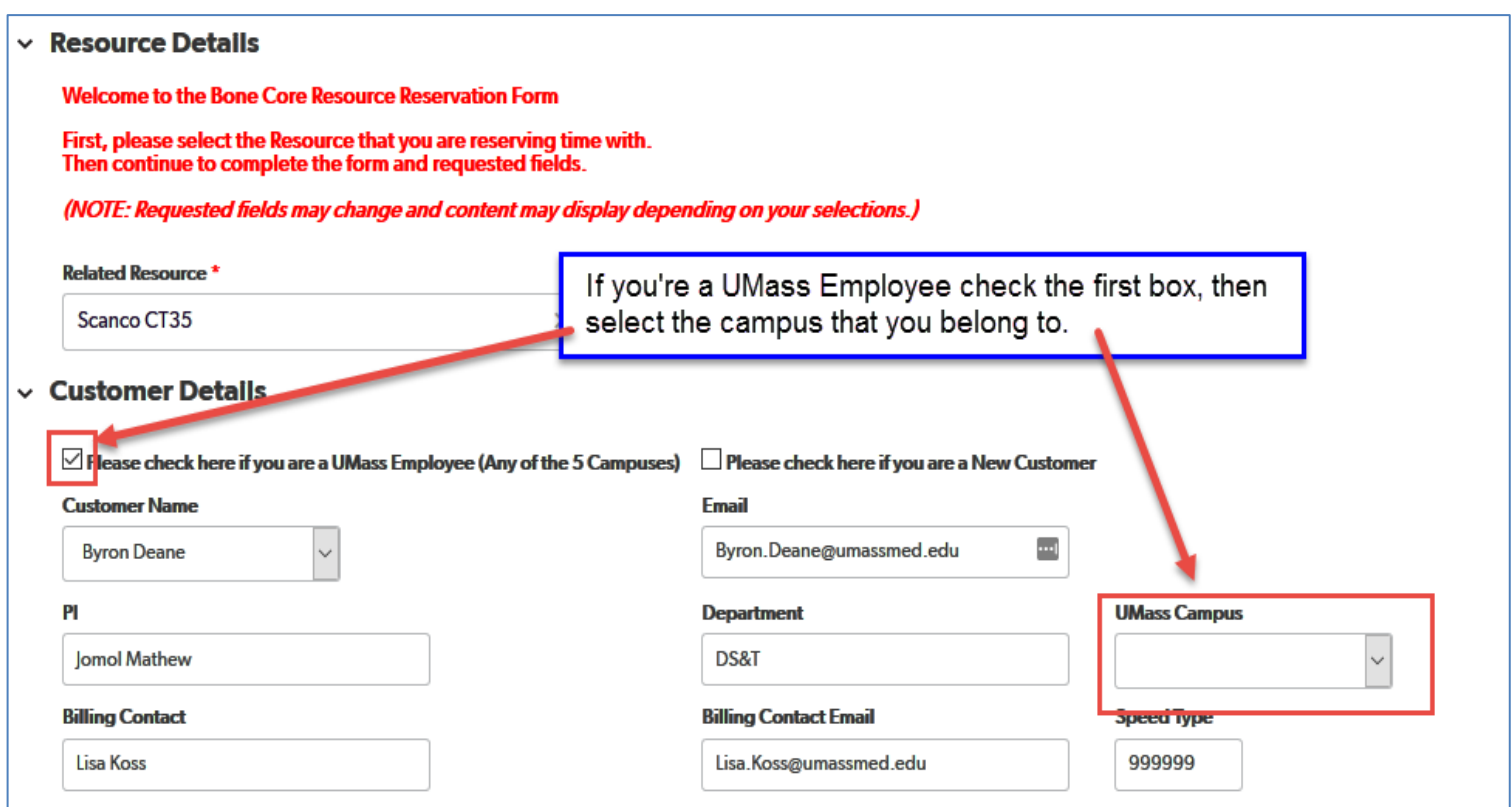

If you have not yet used this scanning equipment or have not received training on the equipment, you will not see your name on the "Customer Name" dropdown list. In this case you will need to check the second box and provide additional information about your department and billing contacts. After you have been trained and approved, you will be added the dropdown list so the next time you should see your name there.

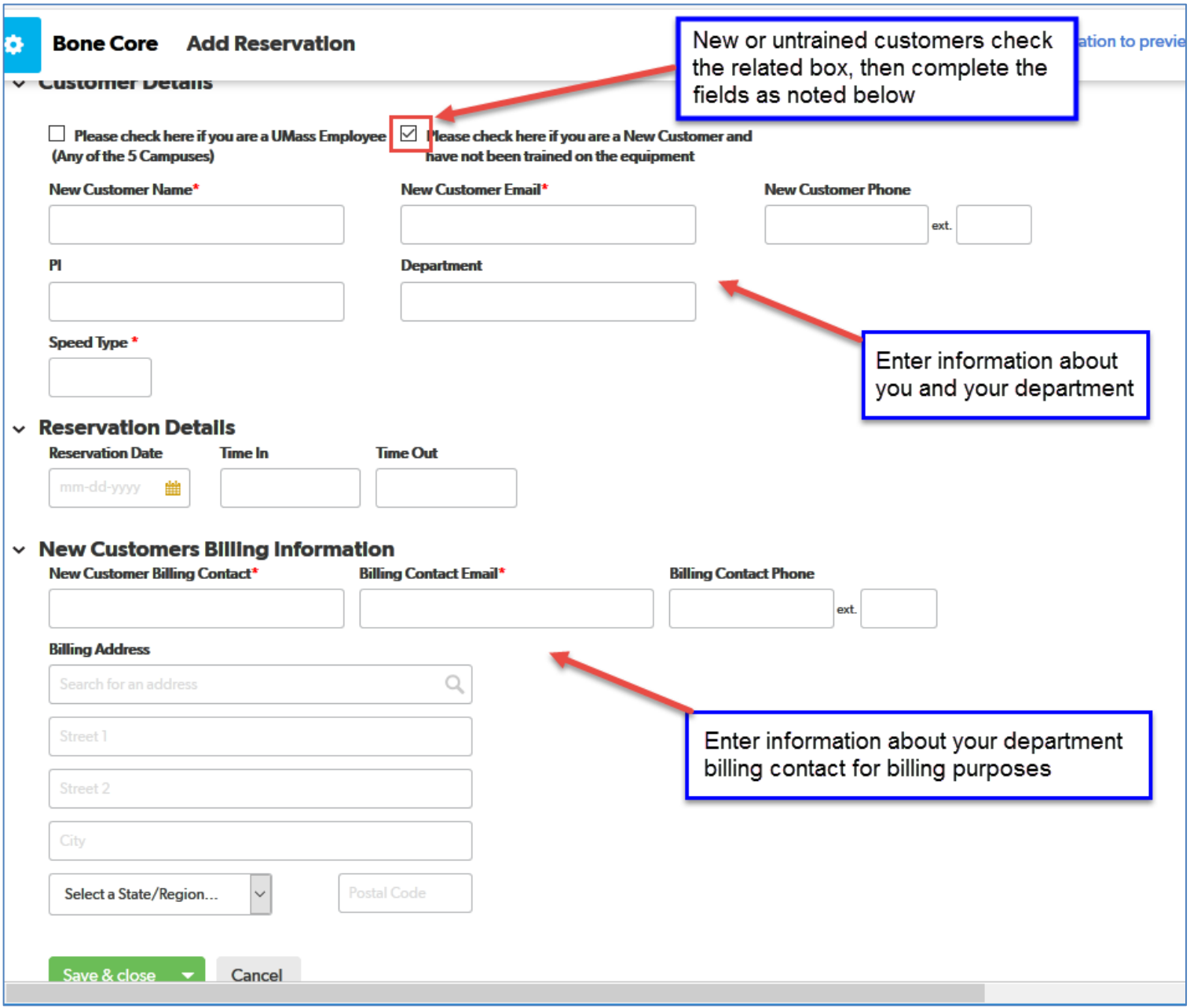

When you're done completing the form, to save your reservation you must click either of the two the GREEN "Save & close" buttons located at the bottom of the page, or at the top right-hand side of the page. If you skip this action, your reservation will not save on the calendar. If you missed any required fields, you will receive a pop-up message.

<https://ummscwmuhs.quickbase.com/db/bpdtqmbpc?a=nwr>

…and you're done!

The Reservation system will send you a confirmation email. (See example below)

Dear Jae-Hyuck Shim,

Thank you for reserving time on the Scanco CT35 machine. Your appointment is for 03-08-2019 between 1:00 pm and 2:00 pm. If you need to cancel your reservation, you can do so with the link below in this email, or by calling the Research Core Administration at 508-856-7588.

Regards, Bone Core & Research Core Administration

https://ummscwmuhs.quickbase.com/db/bpdtqmbpc?a=dr&r=q

## Cancelling or changing your reservation:

What if you are unable to make your scheduled reservation or if you finish your time with the Imaging machine ahead of schedule? You can cancel or modify your reservation using the link that was provided in the confirmation email.

Thank you for reserving time on the Scanco CT35 machine. Your appointment is for 03-08-2019 between 1:00 pm and 2:00 pm. If you need to cancel your reservation, you can do so with the link below in this email, or by calling the Research Core Administration at 508-856-7588.

Regards,

**Bone Core & Research Core Administration** 

https://ummscwmuhs.quickbase.com/db/bpdtqmbpc?a=dr&r=q

Dear Jae-Hyuck Shim,

The Reservation View & Change form will open and you can make your changes.

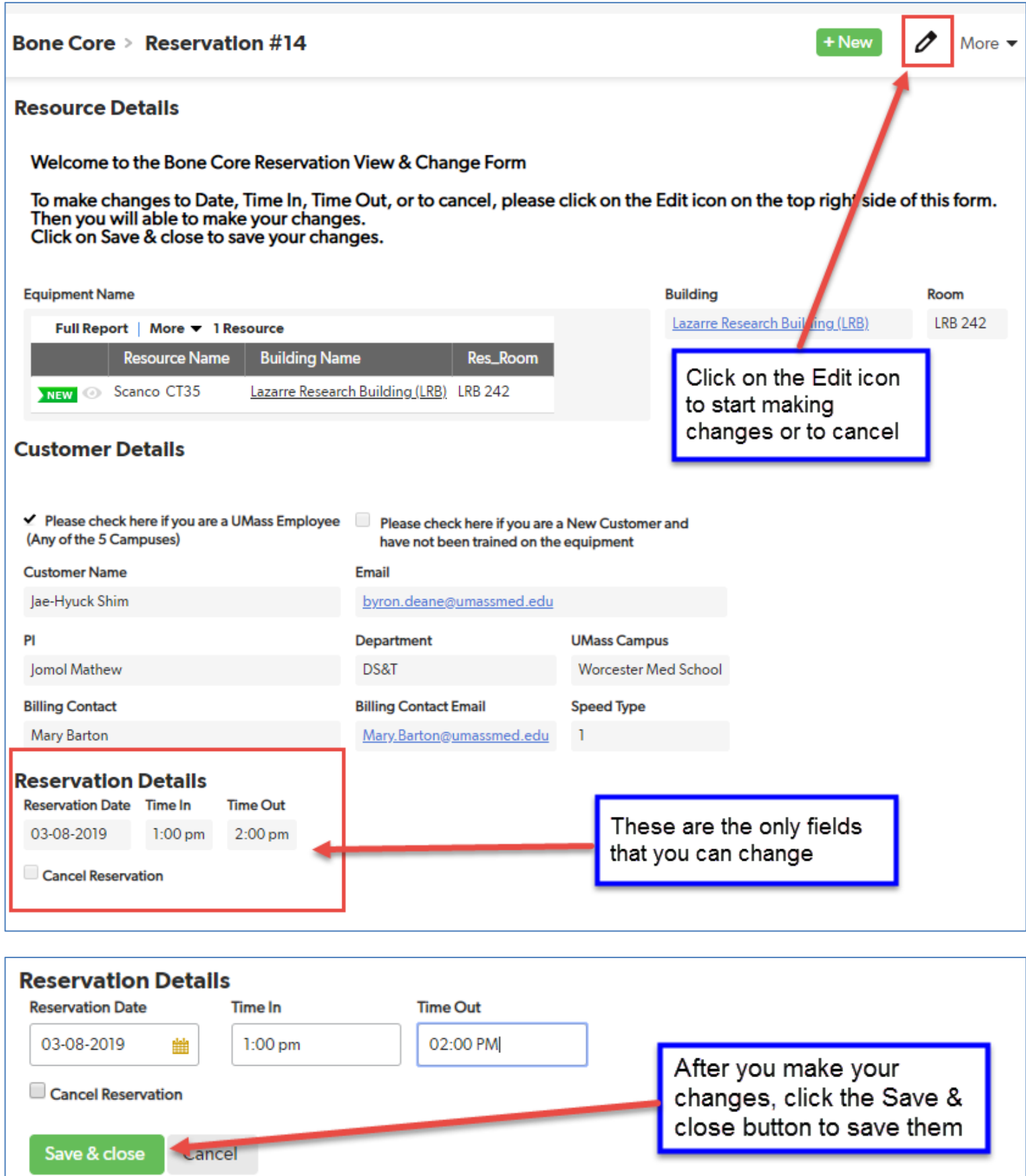

If you cancel your reservation, you will also get an email to confirm the cancellation was successful. The Core Administration accounting staff will also get notification so that you are not billed for the time.

Thank you for using the Research Core Administration's Resource Scheduling tool. If you have any questions or need assistance with this scheduling tool, call Lisa Koss at (508) 856-7588. Thank you!